## **Inactive Attorney Re-Registration Procedure**

Click [here](https://ecf.mnd.uscourts.gov/attystatus/) to check if you are inactive with the U.S. District Court, District of Minnesota.

1. Log into **ECF**.

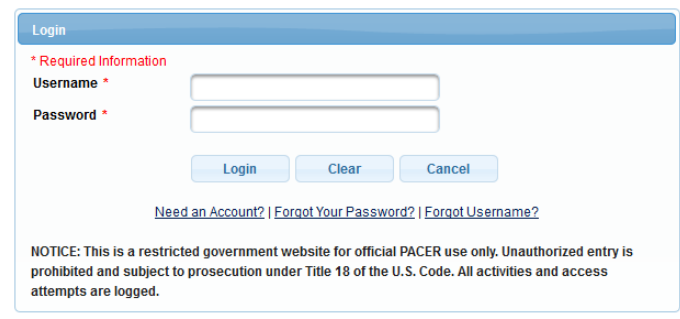

**\*\* If you do not see the Civil and Criminal options on the top menu (as illustrated below), your account is not up to date and you need to follow the additional instructions at the end of this procedure before continuing.**

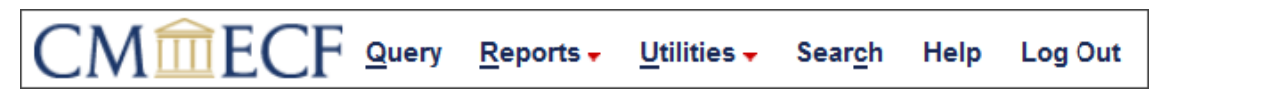

2. Click on **Utilities**.

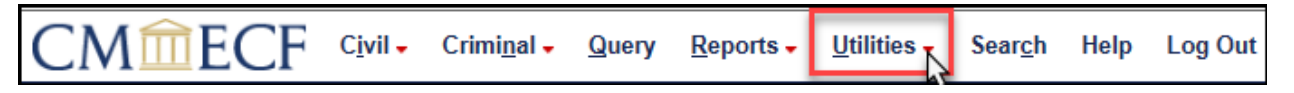

3. Select **Inactive Attorney Re-Registration** under the Attorneys category.

*\*\*If you do not see the Inactive Attorney Re-Registration option on this screen, your account is not up to date and you need to follow the additional instructions at the end of this procedure before continuing.* 

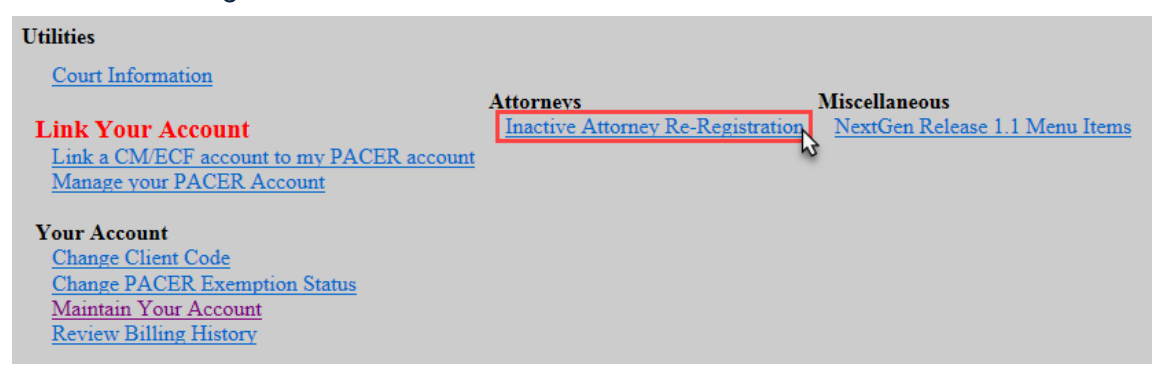

4. Read the ECF Filing Note and click **Next**.

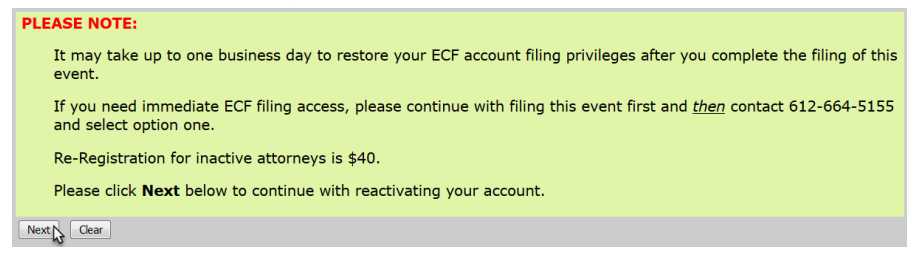

- 5. Click **Next**.
- 6. Select **Attorney Re-Registration** and click **Next.**

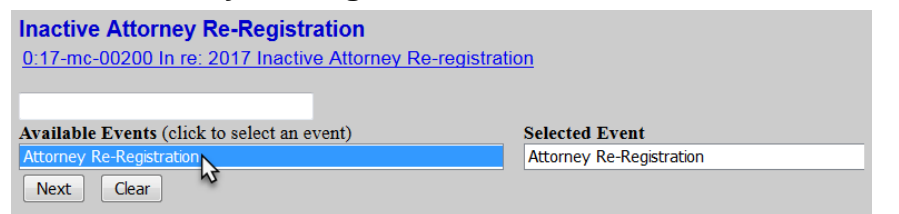

7. Check the box to confirm that you have verified and, if necessary, updated your **ECF attorney information** and click **Next.**

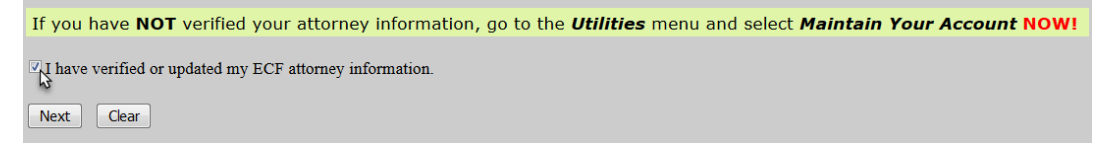

8. Select whether or not you are a **U.S. Government Attorney** and click **Next**. *Note: If you are a U.S. Government Attorney, please skip to Step 13*

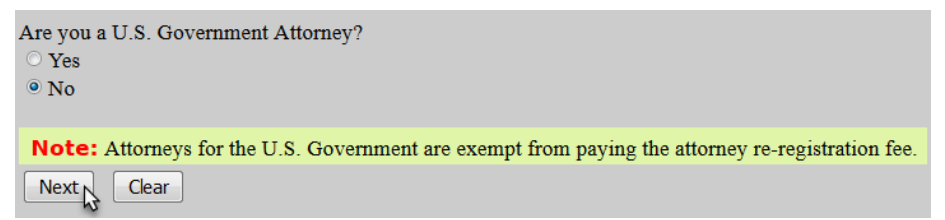

9. Note the payment amount and information and click **Next**.

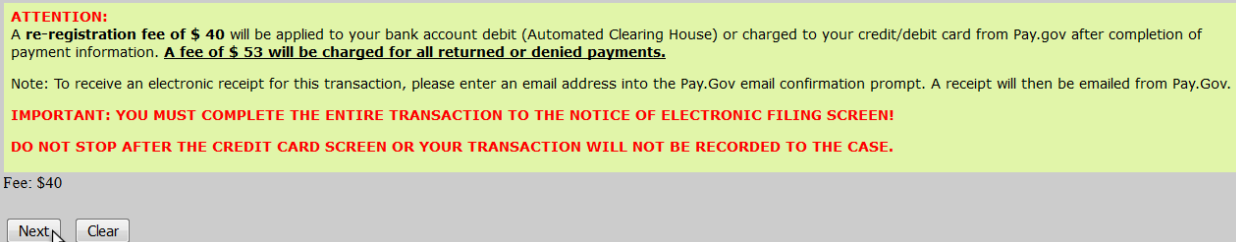

10.ECF will temporarily route you to PACER's website for the collection of fees. Select a Payment Method and click **Next**.

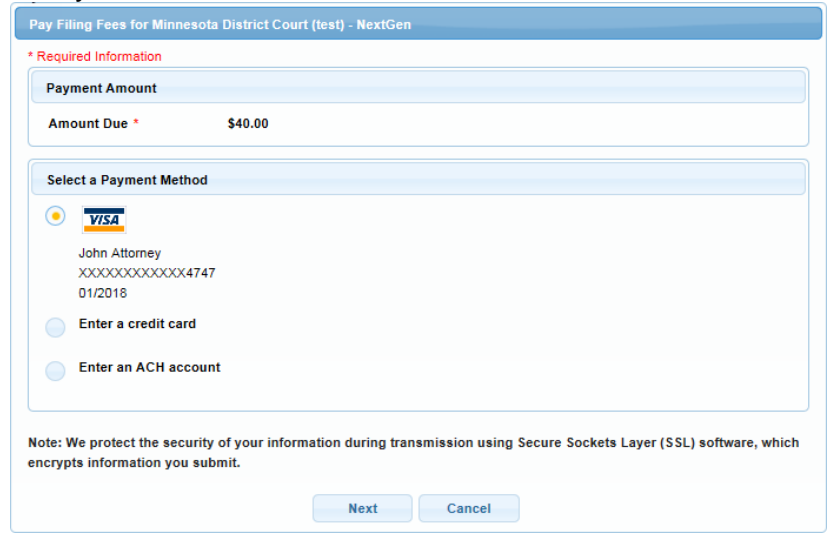

- 11.Enter all required payment information, check the payment authorization box, and click **Submit**.
- 12. Click **Next**.
- 13. Read the ECF Filing Note and click **Next**.

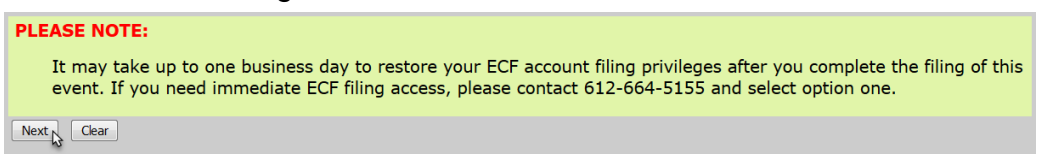

## 14.Click **Next**.

15.Ensure all information is accurate and click **Next** to finalize the filing.

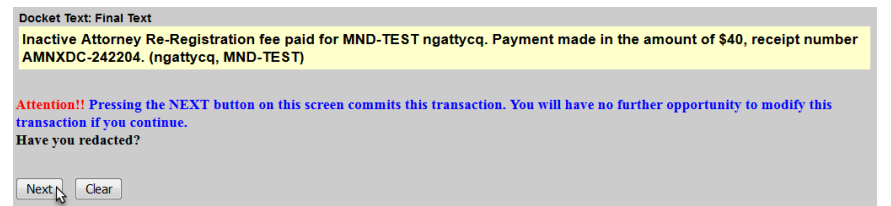

16.A Notice of Electronic Filing screen will appear to confirm the filing was successful.

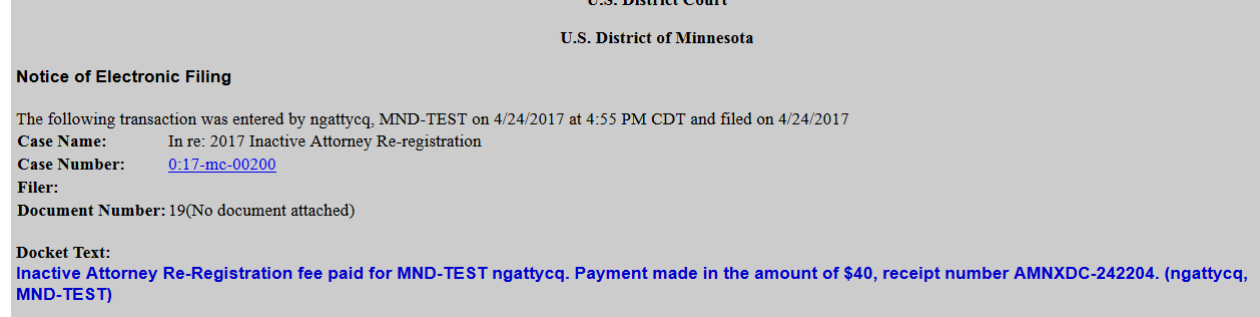

**TIC District** 

## **Additional Procedures Only for Accounts That Are Not Up to Date**

\*\* If you do not see the Civil and Criminal options on the top menu, or do not have the Inactive Attorney Re-registration option under the Utilities menu, your account is not up to date and you need to follow these additional procedures prior to completing the Inactive Re-Registering procedure.

The U.S. District Court for the District of Minnesota upgraded to NextGen ECF on October 5, 2015. In order to file after October 5, 2015, e-filers must:

- 1. Have an **upgraded individual** PACER account. A shared firm account cannot be used.
- 2. Link your **upgraded [individual PACER account](http://www.mnd.uscourts.gov/cmecf/NextGen/Register-for-New-PACER-Account.pdf)** to your ECF Account
	- The linking process requires users to enter their **current ECF username** (usually your MN Bar ID without leading zeros) and **password**. If you do not know your password, please click [here](https://ecf.mnd.uscourts.gov/cgi-bin/lostPassword.pl) to use the password reset system.
- Click [here](http://www.mnd.uscourts.gov/cmecf/NextGen/Register-for-New-PACER-Account.pdf) for procedures to acquire a **new individual PACER account**.
- Click [here](http://www.mnd.uscourts.gov/cmecf/NextGen/Upgrade-Current-PACER-Account.pdf) for procedures to **upgrade** your current PACER account.
- Click [here](http://www.mnd.uscourts.gov/cmecf/NextGen/Link-PACER-Account-to-ECF.pdf) for procedures to **link** your upgraded individual PACER account to your ECF Account.

Click [here](http://www.mnd.uscourts.gov/cmecf/nextgen.shtml) for further information on our website.

For further assistance, call the ECF Helpdesk at 612-664-5155 or 866-325-4975.